# Handleiding online SYMPRO omgeving

SYMPRO-LUNG STUDIE

EMAIL: [SYMPRO@VUMC.NL](mailto:sympro@vumc.nl) TELEFOONNUMMER: +31 (0)625716002

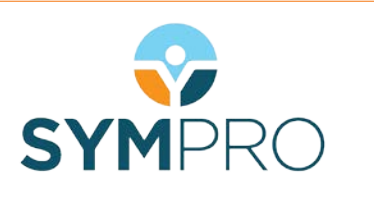

## **1. Inloggen**

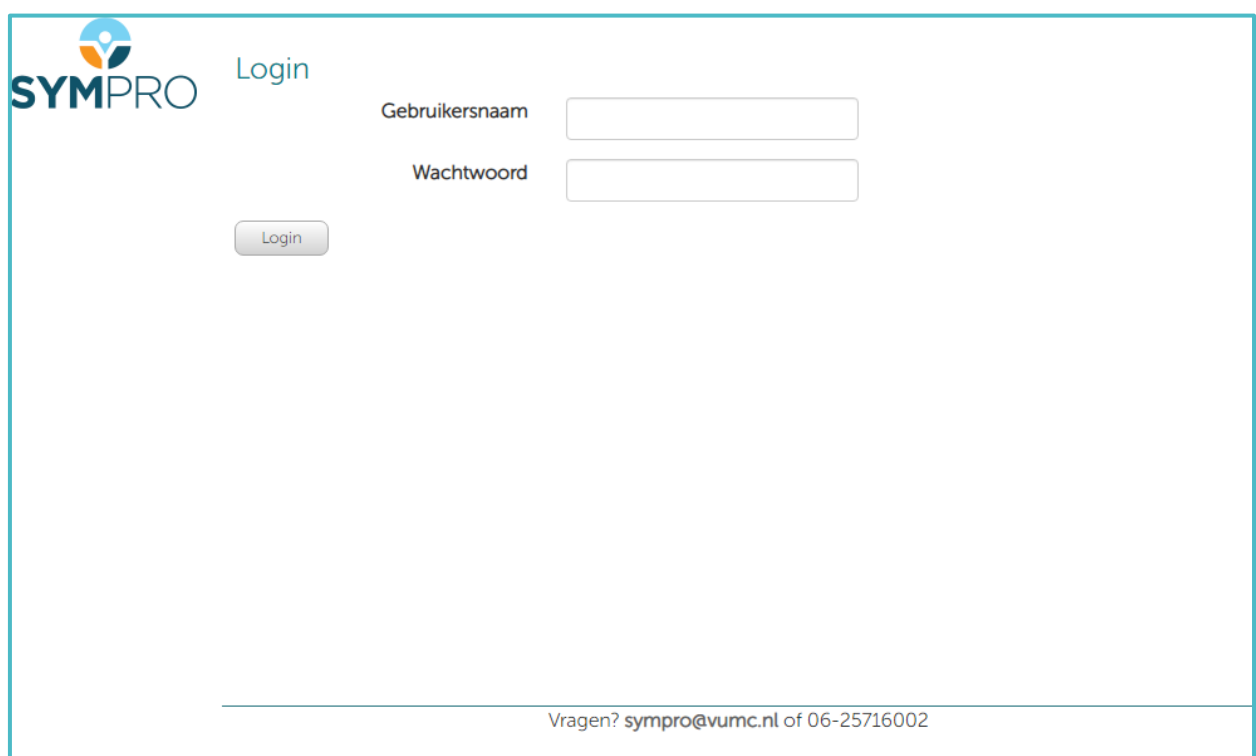

Ga naar: <https://www.sympro.nl/datamanager/users/login> Vul hier uw per e-mail ontvangen gebruikersnaam en wachtwoord in. Klik vervolgens op 'Login'.

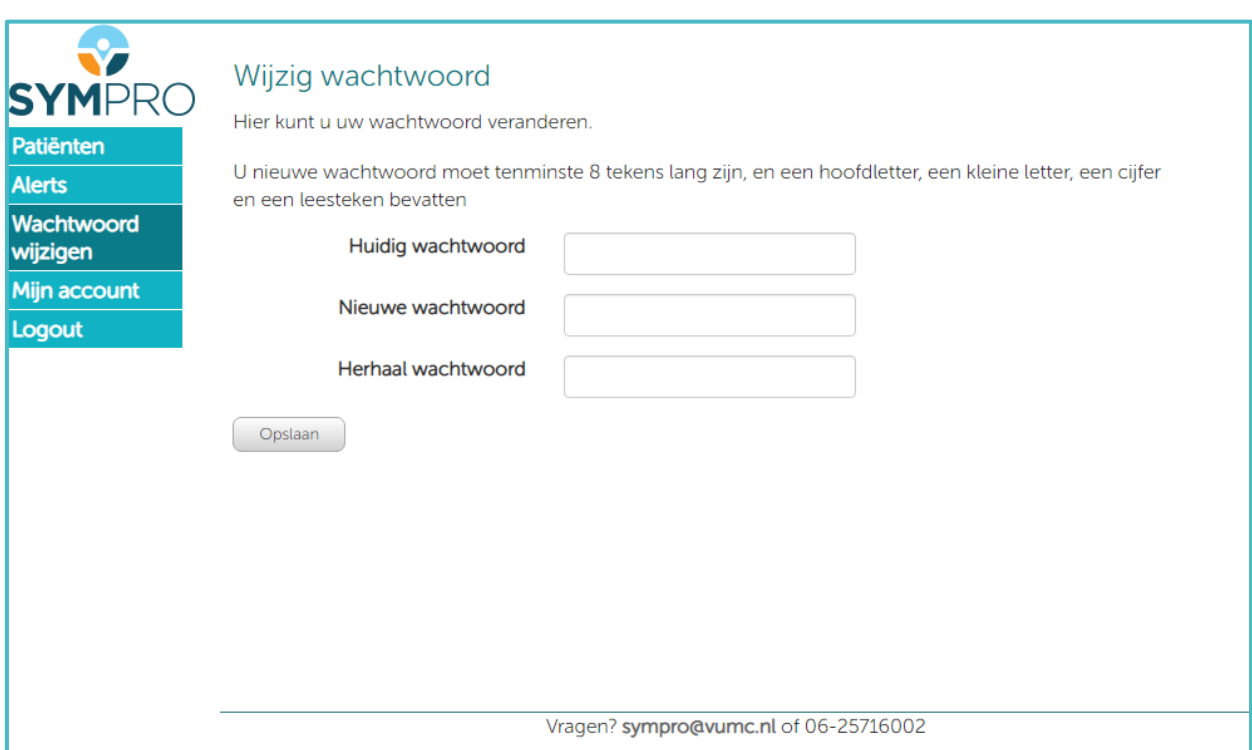

U kunt nu uw wachtwoord veranderen in een persoonlijk wachtwoord van minimaal 8 tekens, die in ieder geval een hoofdletter, een kleine letter, een cijfer en een leesteken moet bevatten.

#### **2. Patiënt aanmelden**

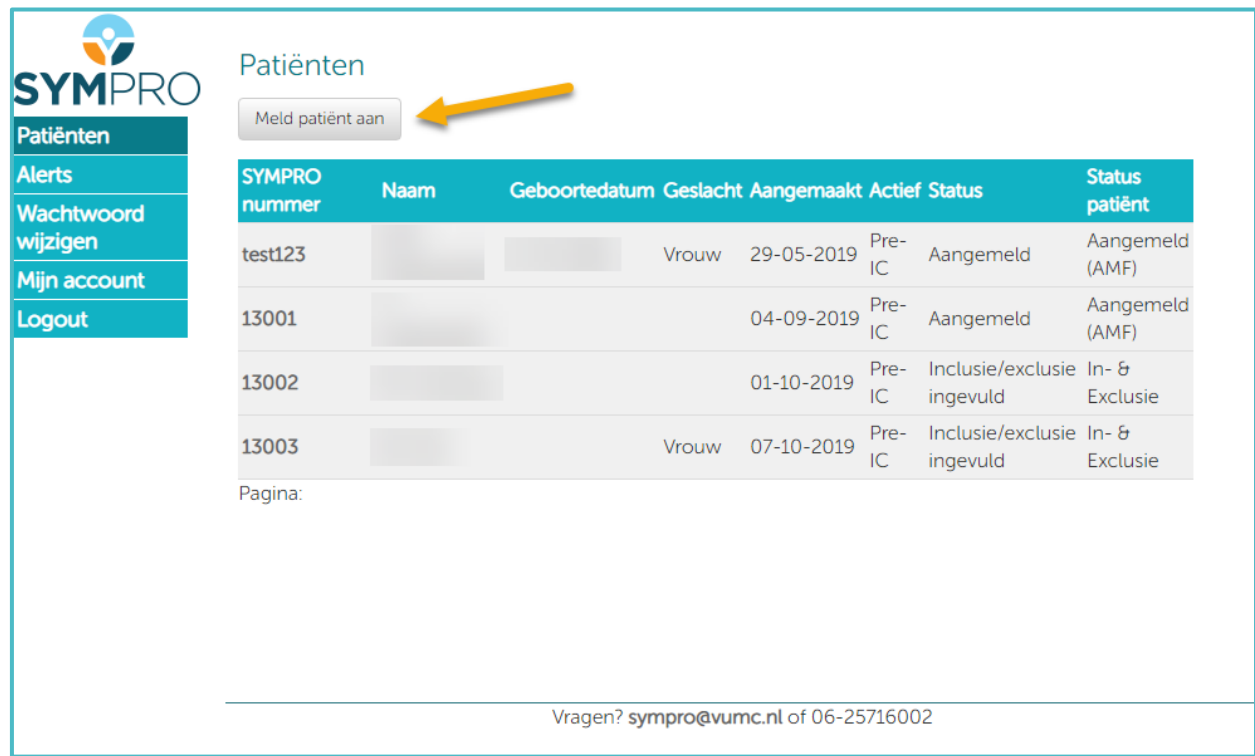

U kunt nu een patiënt aanmelden door op de gelijknamige knop te klikken.

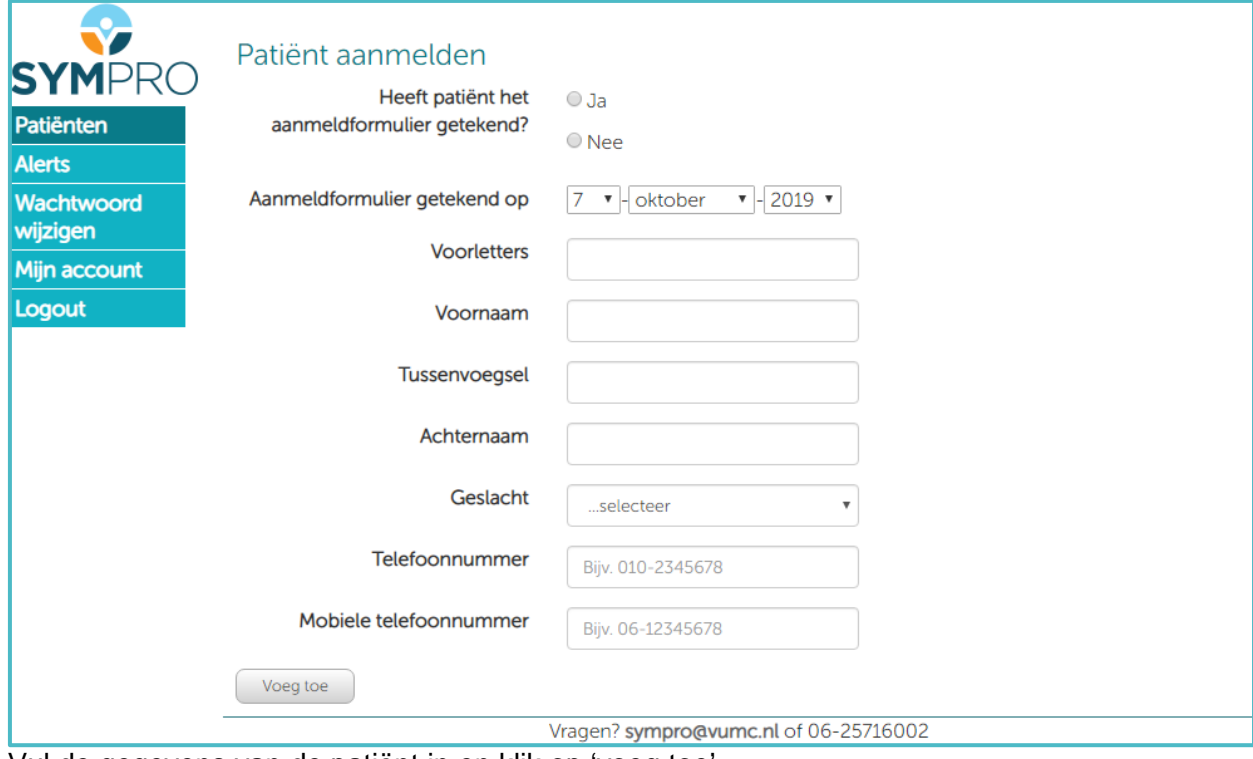

Vul de gegevens van de patiënt in en klik op 'voeg toe'.

#### **3. Inclusie en exclusie criteria**

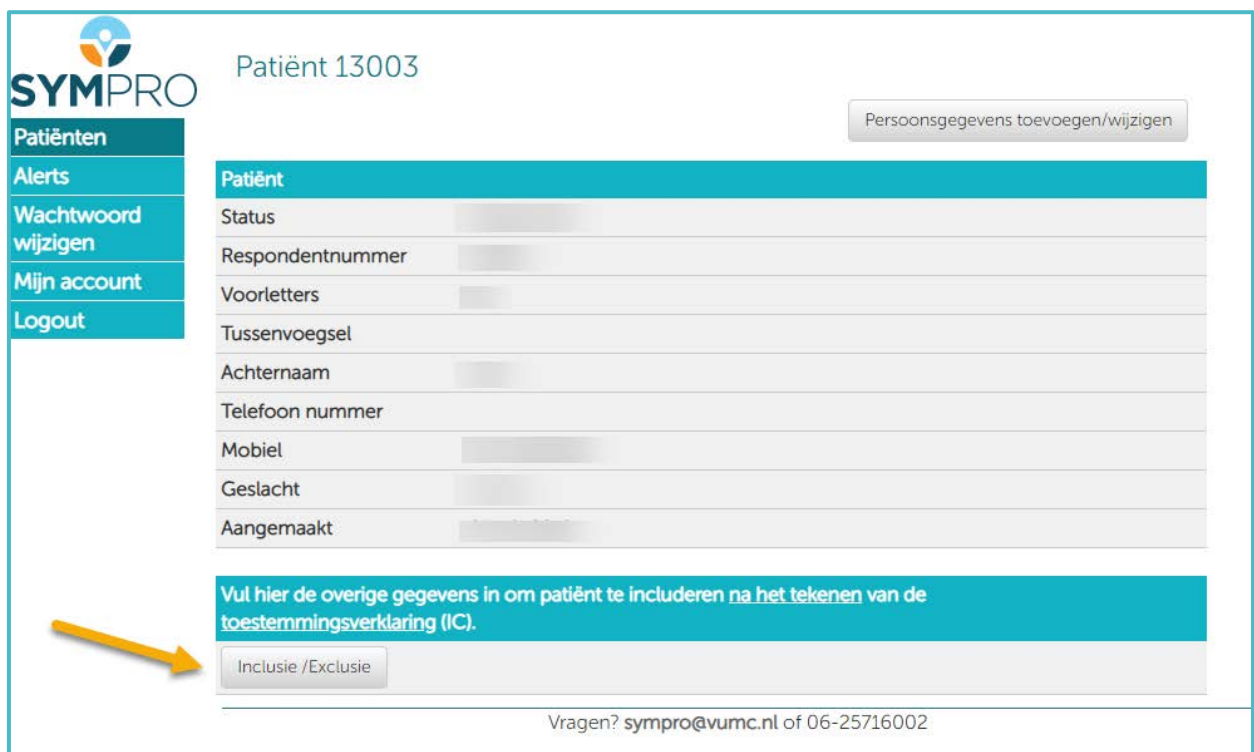

Na het toevoegen van een patiënt, klikt u op de knop 'Inclusie / Exclusie' om met behulp van een checklist na te gaan of de patiënt aan de inclusiecriteria voldoet.

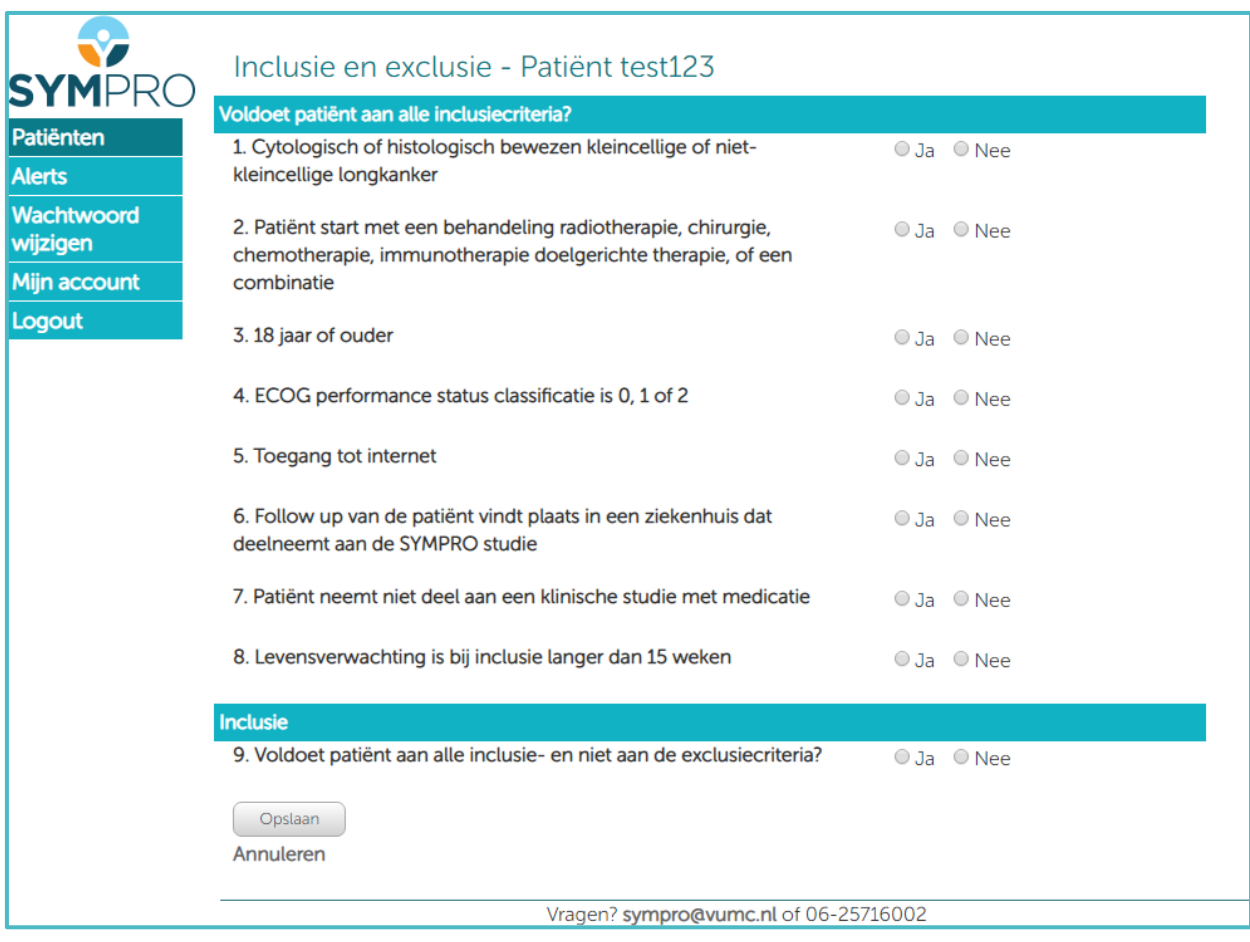

Vul de checklist in en klik op opslaan.

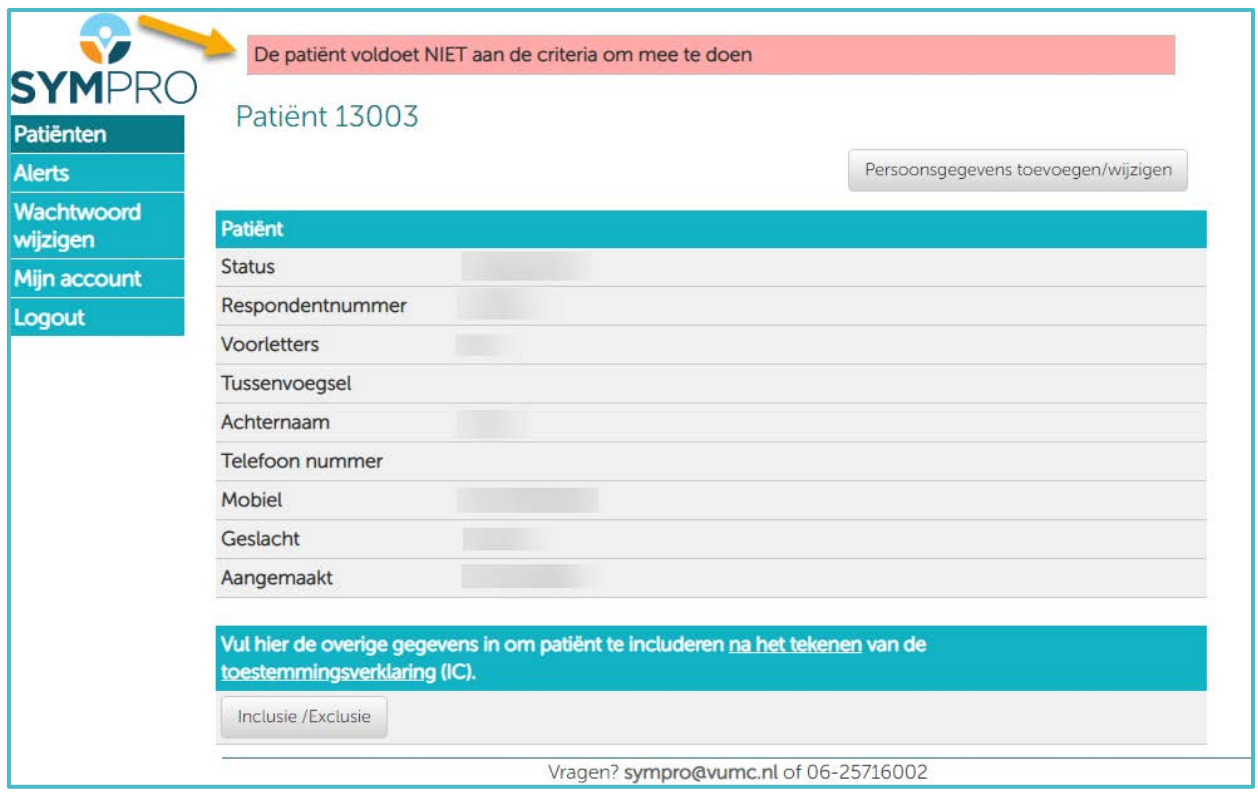

Wanneer op een van de vragen het antwoord 'nee' is, komt de patiënt niet in aanmerking voor deelname en verschijnt na het opslaan de volgende melding boven in beeld.

## **4. Toestemmingsverklaring – Informed Consent**

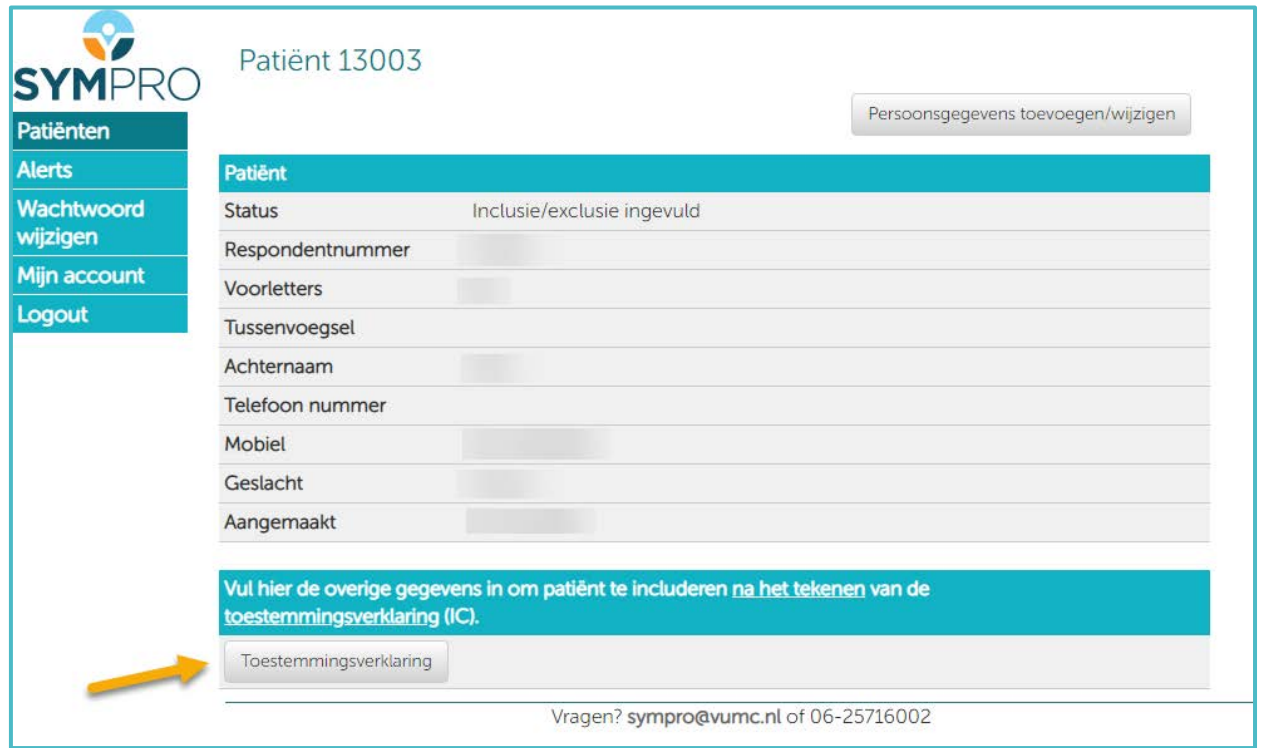

Na het invullen van de checklist verschijnt bovenstaand scherm. U kunt vervolgens op 'toestemmingsverklaring' klikken om het toestemmingsformulier in te vullen.

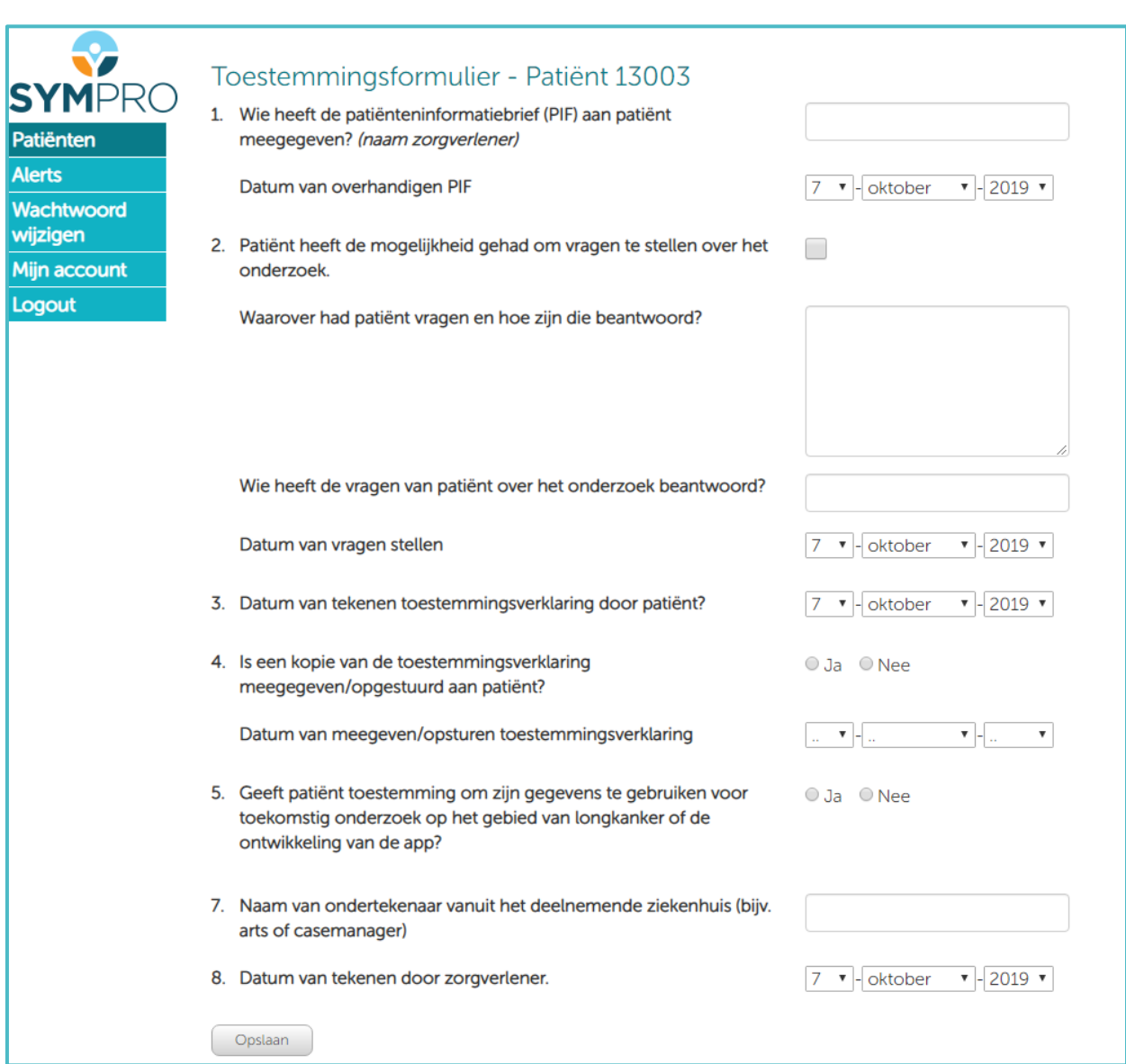

Vul het toestemmingsformulier in en klik op 'opslaan'.

# **5. Persoonsgegevens invoeren**

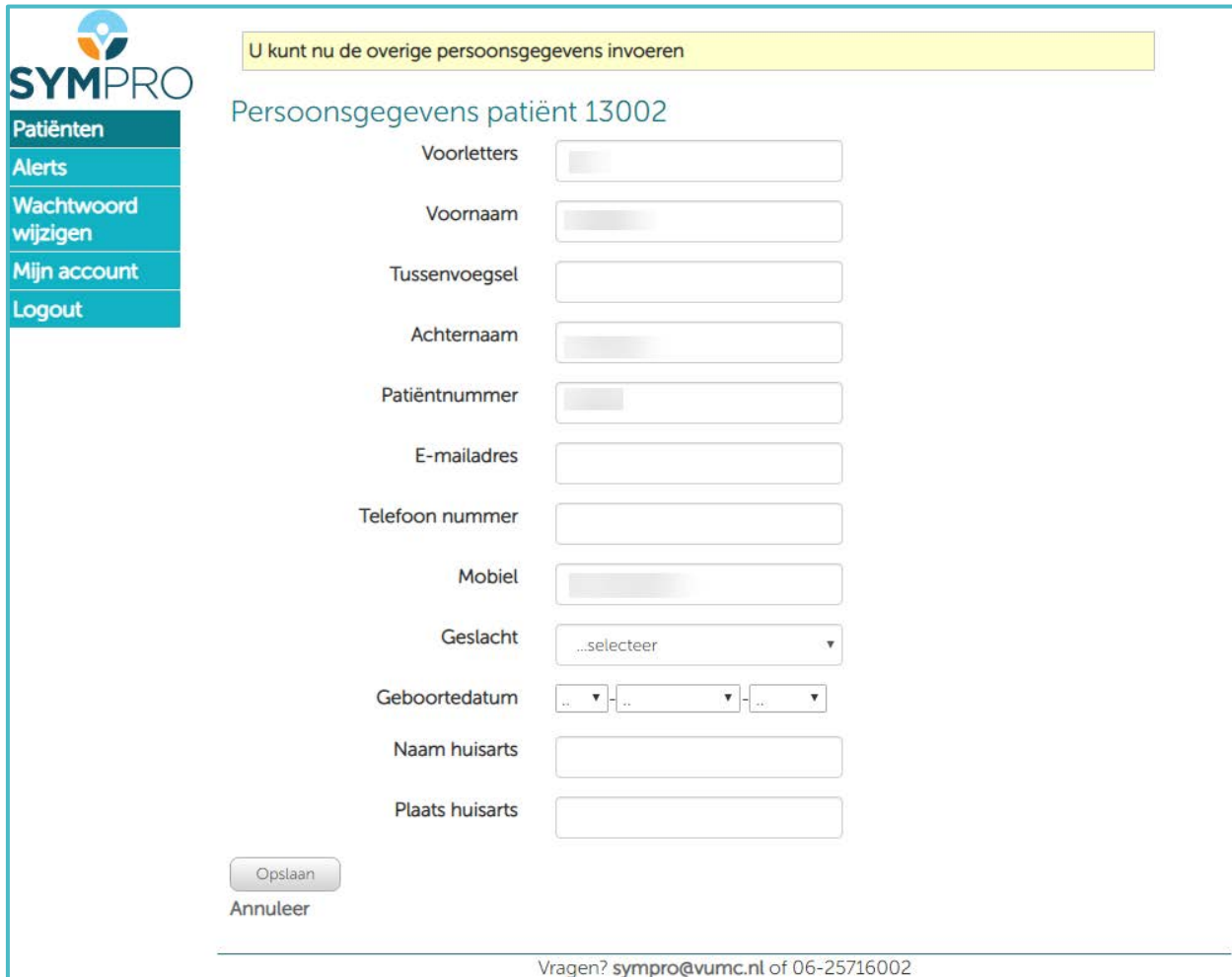

Vul de overige persoonsgegevens in (e-mailadres en geboortedatum zijn verplicht) en klik op 'opslaan'.

#### **6. Baseline CRF**

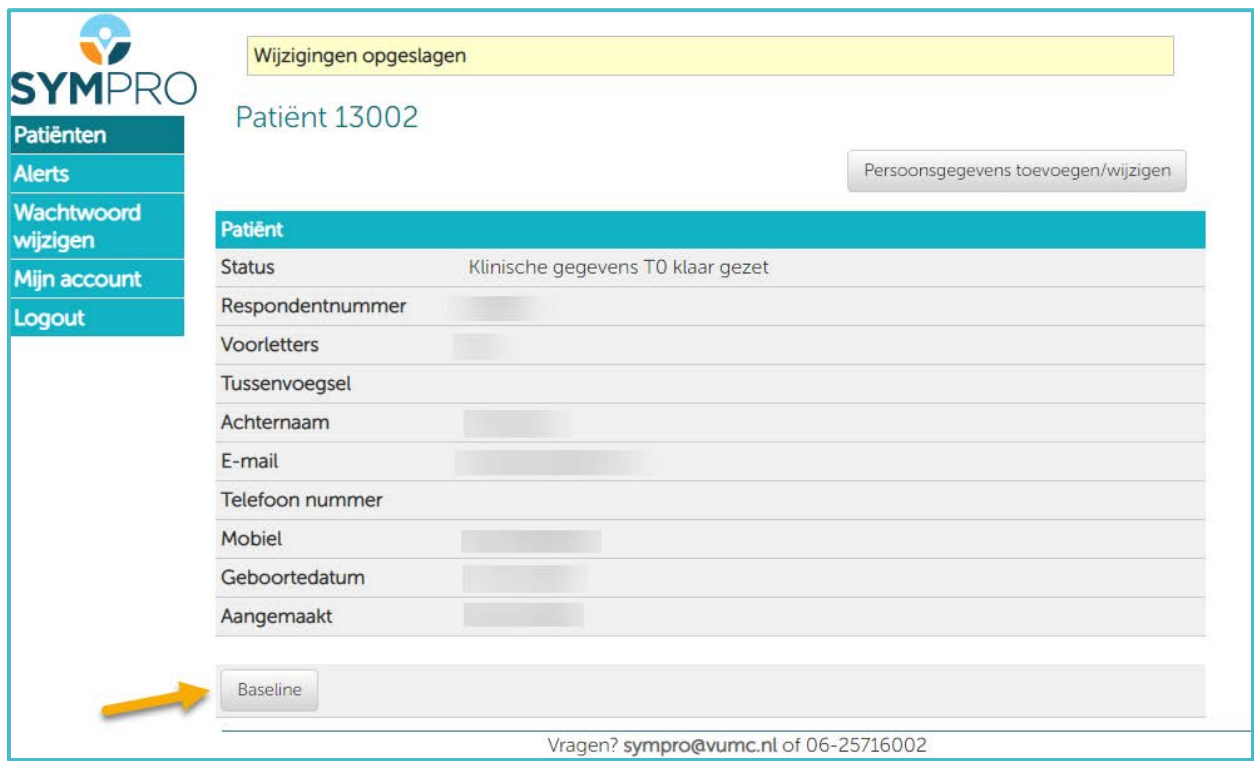

U kunt nu de baseline CRF invullen door op 'baseline' te klikken.

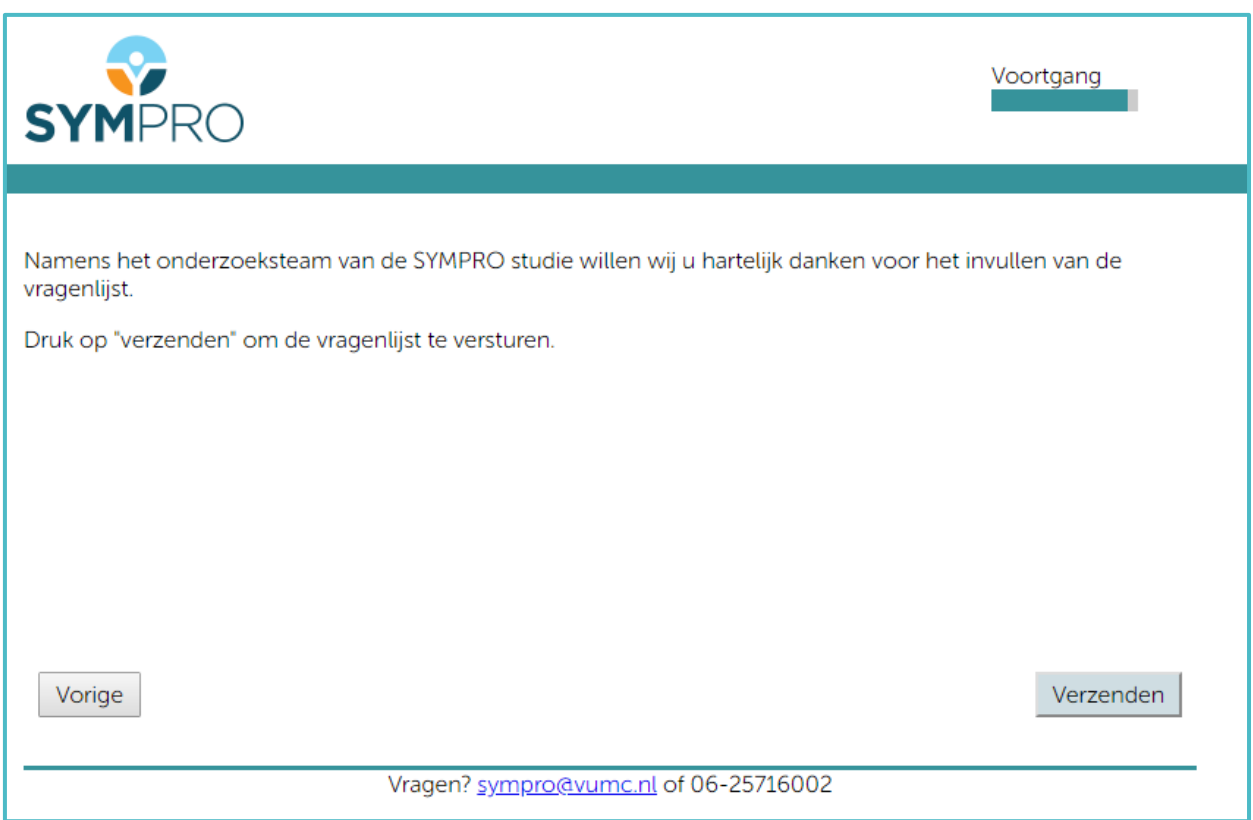

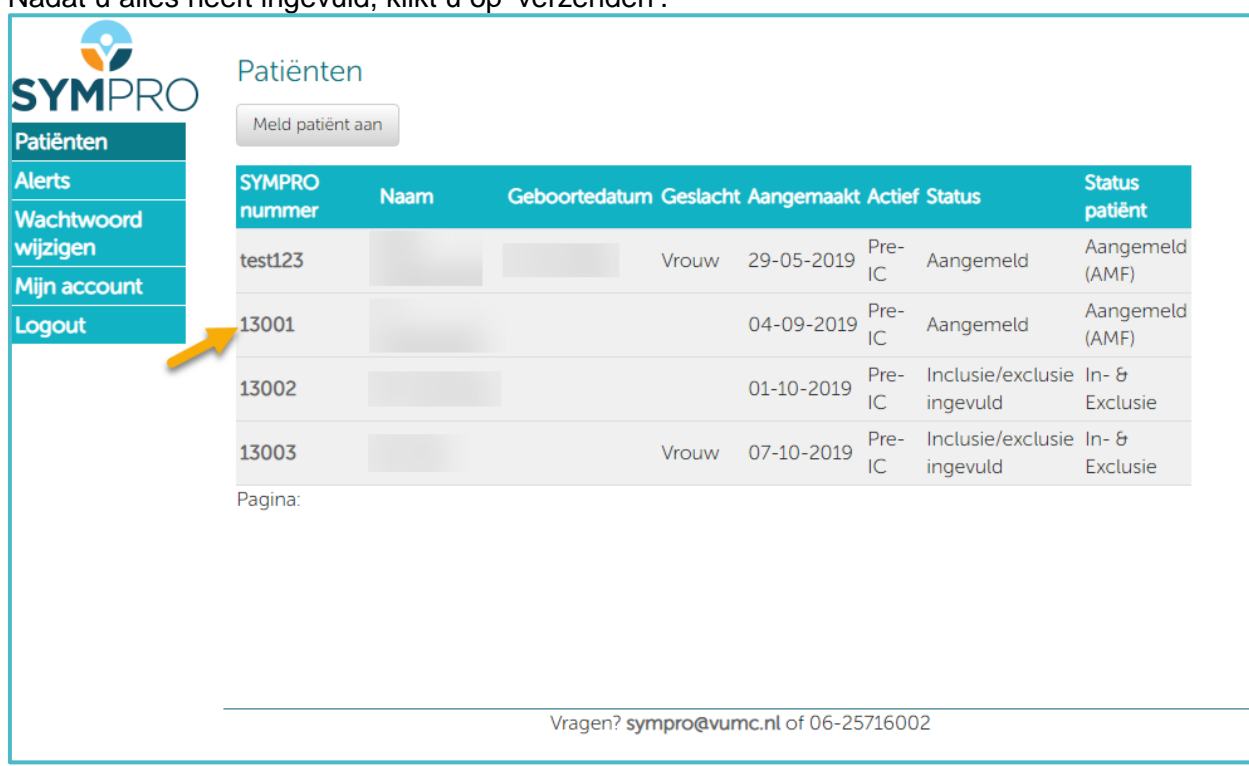

Nadat u alles heeft ingevuld, klikt u op 'verzenden'.

Wanneer u de gegevens van een patiënt wil wijzigen, of het rapport klachtenvragenlijst wil bekijken, klikt u in het patiëntenoverzicht op de betreffende patiënt.

# **7. Gegevens wijzigen**

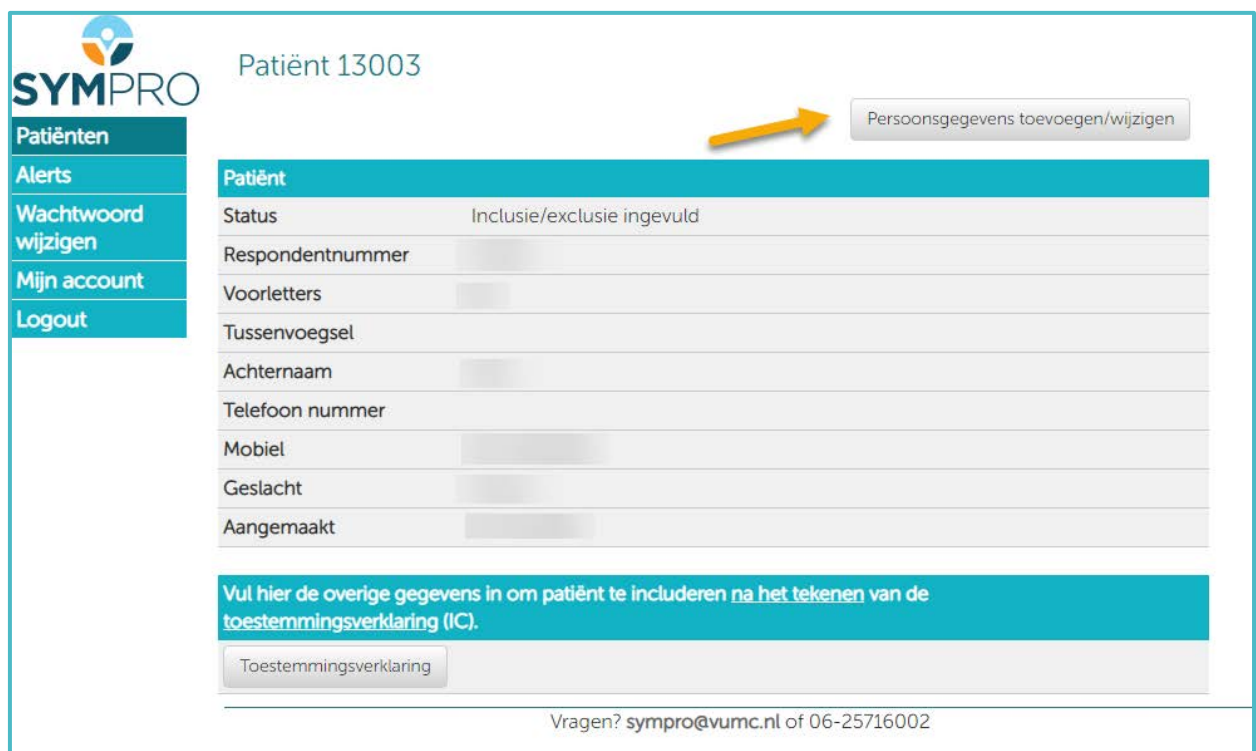

Om persoonsgegevens toe te voegen of te wijzigen, klikt u op 'persoonsgegevens toevoegen/wijzigen'.

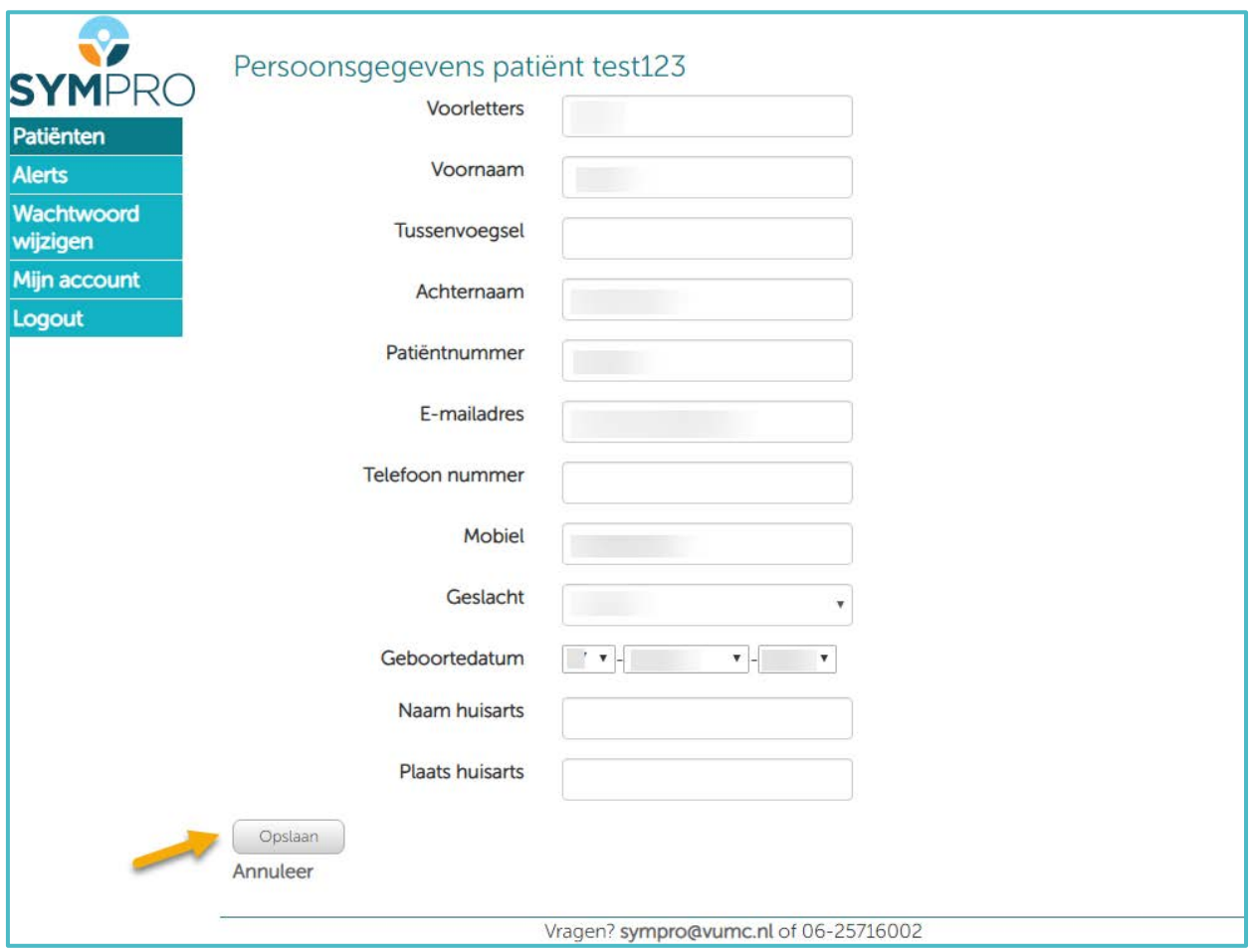

U kunt nu de benodigde gegevens wijzigen of aanvullen. Om de wijzigingen of aanvullingen te bewaren, klikt u op opslaan.

## **8. Wachtwoord wijzigen**

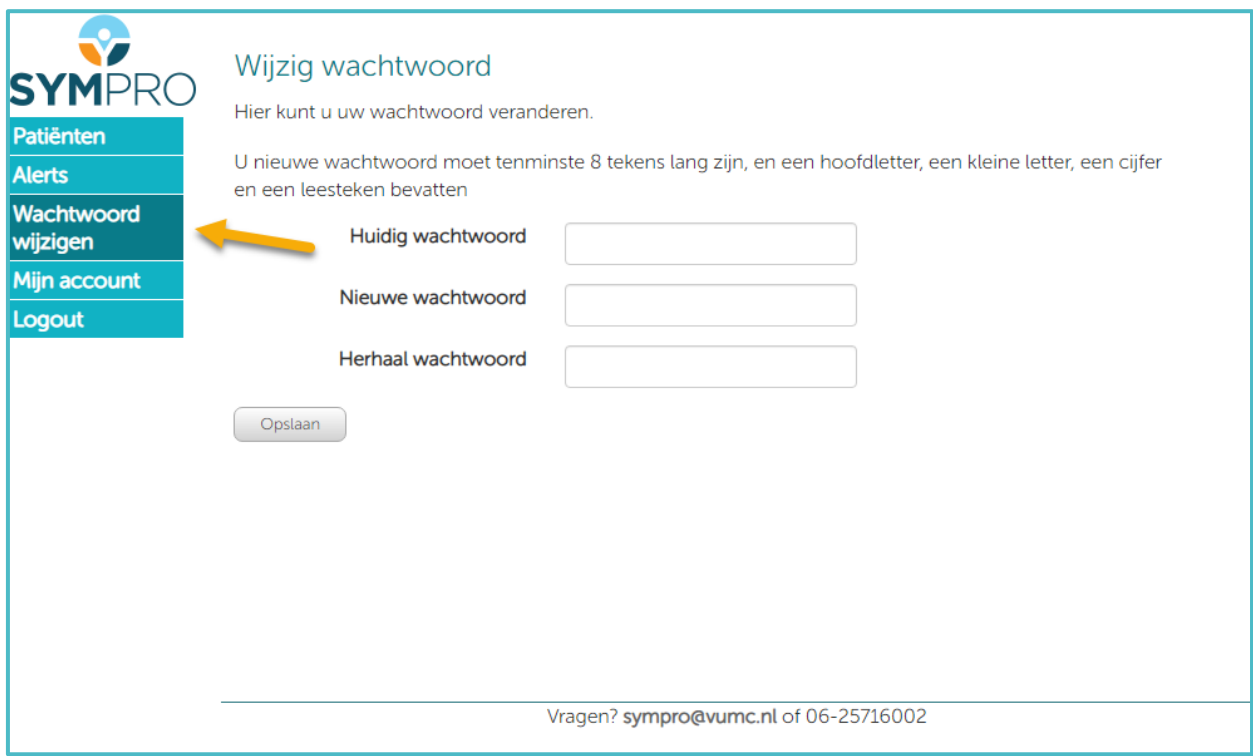

U kunt op ieder gewenst moment uw wachtwoord wijzigen door op dit item links in het menu te klikken. Vervolgens vult u uw huidige wachtwoord in, gevolgd door tweemaal uw nieuwe wachtwoord en klikt u op opslaan.

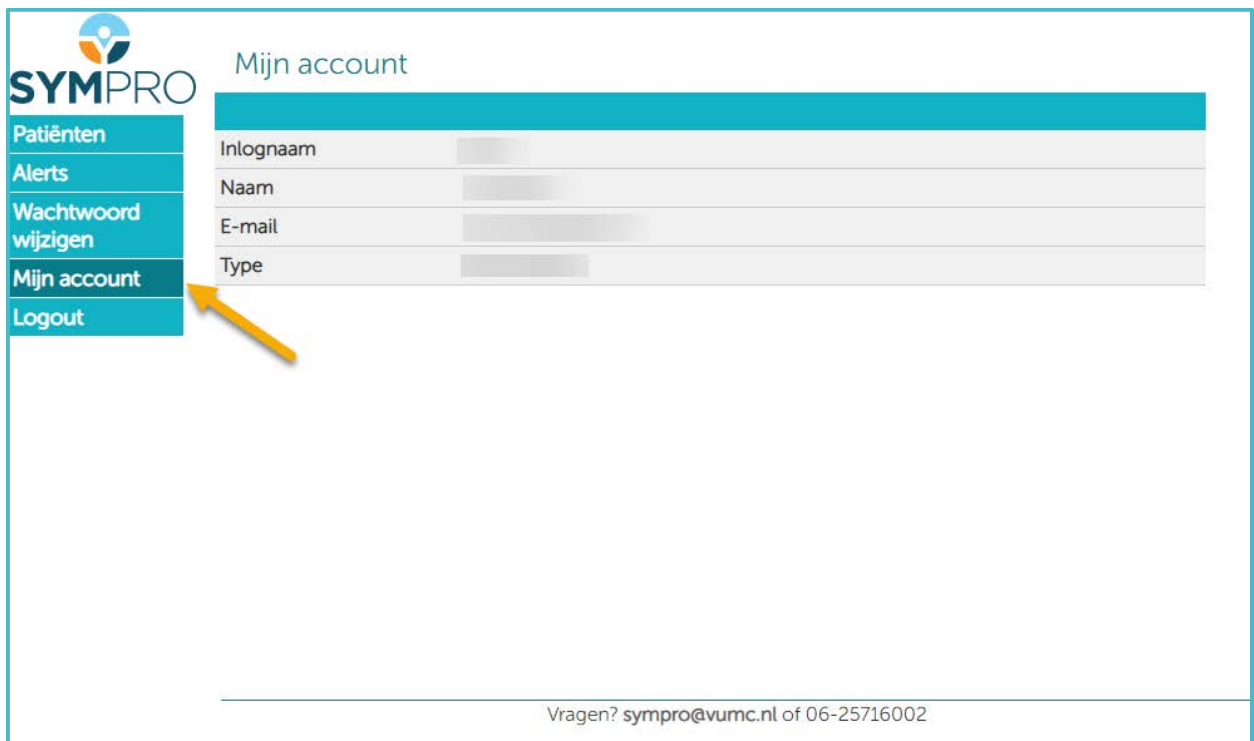

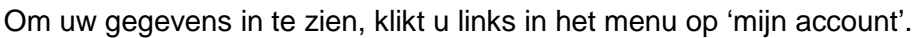

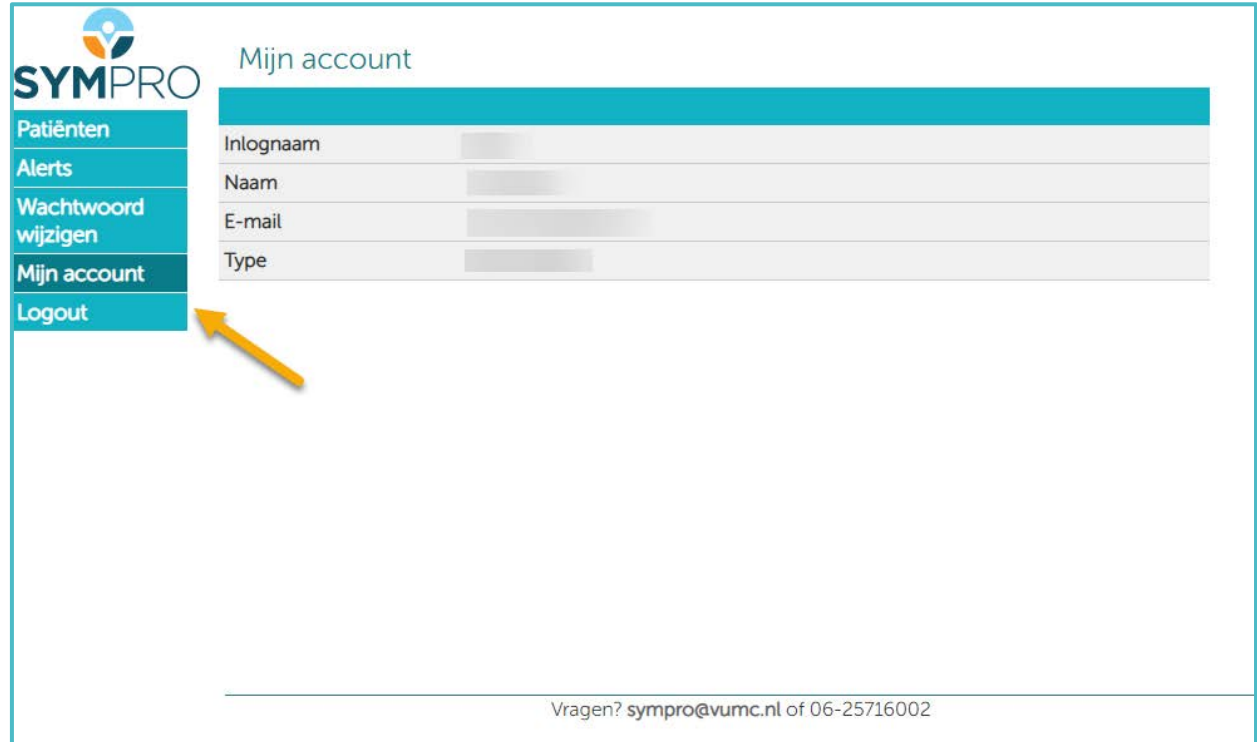

Wanneer u klaar bent in Profiel kunt u uitloggen door links in het menu op 'logout' te klikken.